# **COLLEGAMENTO PENSIONI S7**

juick quic

Il programma permette di esportare l'anagrafica, i servizi senza onere, i periodi retributivi, i servizi simultanei e le competenze accessorie corrisposte dalla scuola che si occupa della redazione del modello PA04.

N.B. E' consigliato installare il programma di Pensioni S7 nella cartella proposta e sullo stesso computer di Gestione Fiscale per evitare trasferimenti tramite penna/disco.

### **OPERAZIONI PRELIMINARI DA EFFETTUARE SOLO LA PRIMA VOLTA**

### **A. PENSIONI S7**

1. Accedere al Programma Pensioni S7 che, solo per la prima volta, si posizionerà in automatico nella tabella "Scheda di Configurazione Utente"

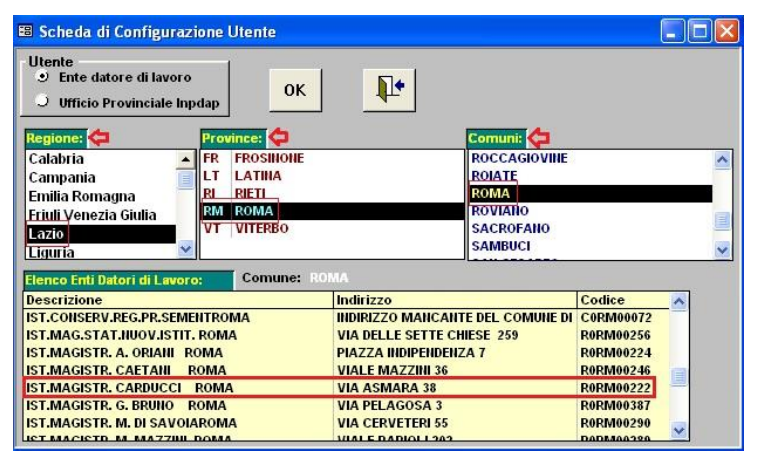

In questa maschera occorre selezionare la Regione, la Provincia ed il Comune della scuola. A questo punto il programma farà visualizzare l'elenco di tutti gli enti di quel comune e la scuola dovrà cercare il proprio codice ente, come mostrato in figura. Infine cliccare su OK.

**N.B. Se l'utente non dovesse essere in possesso del codice Ente oppure il codice non dovesse essere presente, contattare l'ufficio INPS di competenza.**

- 忌 2. Successivamente andare nel menu Comandi Generali -> Funzionalità Enti e cliccare sull'icona "Rapporti tra l'Ente e l'Ufficio provinciale INPDAP" per verificare che il programma abbia inserito il codice della scuola di interesse e per integrare eventuali dati mancanti.
- 3. Infine, sempre in *Comandi Generali -> Funzionalità Enti*, cliccare sull'icona <sup>dia</sup> "Caratteristiche Enti" che proporrà la seguente finestra:

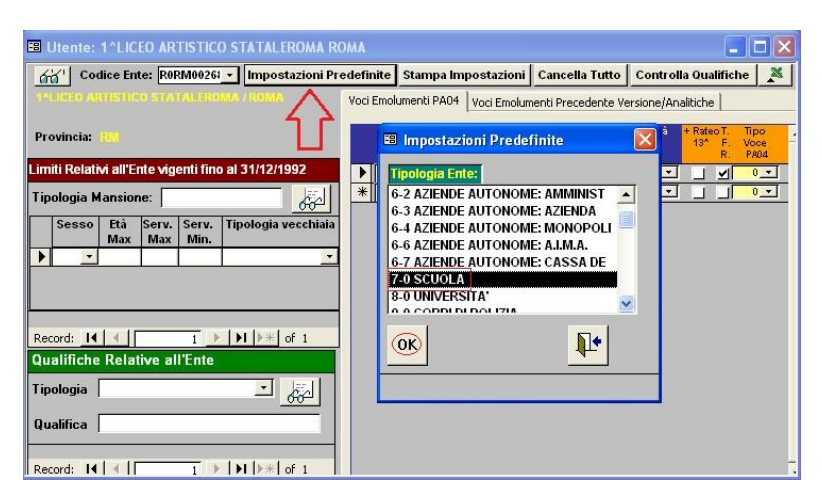

In questa maschera, che si presenterà vuota, occorre cliccare sulla voce "Impostazioni Predefinite" e, nella finestra che si aprirà, occorre selezionare la voce "7.0 SCUOLA" e cliccare su OK.

**ATTENZIONE!** Una volta effettuate tali operazioni non vanno più ripetute, se non dietro assistenza tecnica.

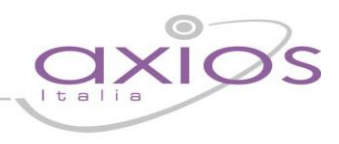

# <span id="page-1-0"></span>**B. GESTIONE FISCALE**

1. Andare nel menu *File->Tabelle->Pensioni->Parametri Pensioni* ed inserire un record. I dati di questa tabella verranno inseriti quasi tutti automaticamente. I dati che devono essere inseriti manualmente sono:

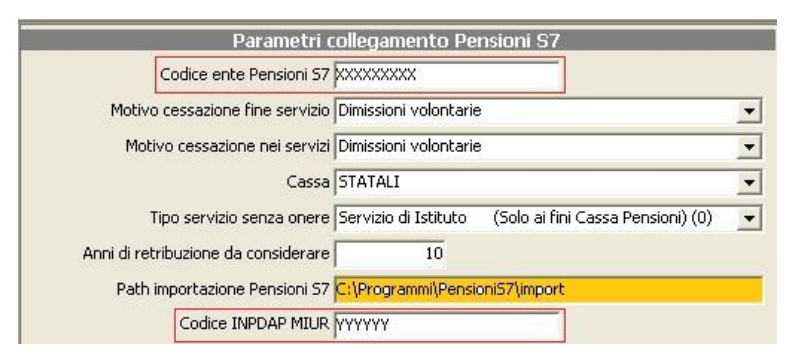

 **Codice ente Pensioni S7**. Questo campo deve contenere il Codice Ente fornito dall'INPS e precedentemente impostato nel programma Pensioni S7 ed è di massimo 9 caratteri.

 **Codice INPDAP MIUR**. Inserire il Codice INPDAP del MIUR, che si può reperire sempre nel programma Pensioni S7 o richiedere direttamente all'INPS.

Questo codice permetterà al programma di inserire in Pensioni S7, i servizi prestati in altre scuole, non con il codice della scuola che presenta il modello PA04, per le quali o non si conosce o non è stato assegnato il codice dall'INPDAP, con il codice assegnato al MIUR.

- **Path importazione Pensioni S7**. Il programma imposta quello di default se come consigliato non è stato cambiato in fase di installazione, altrimenti è necessario inserirlo in questo campo.
- 2. Andare poi nel menu File->Tabelle->Pensioni->Voci Emolumenti

Inserire l'ID accesso e la Password che sono le stesse per accedere al programma di **Pensioni S7**.

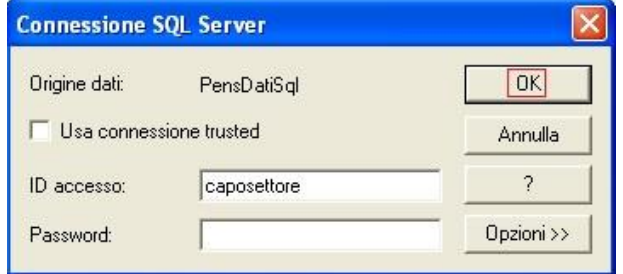

Successivamente premere il bottone verranno importate automaticamente le voci: o Retribuzione base per 18%

- $\circ$  IIS
- o RPD/CIA

o Competenze accessorie

Necessarie ai fini dell'esportazione dei dati verso Pensioni S7.

3. In File->Tabelle->Pensioni->Collegamento cod.Meccanografici - cod.INPDAP è possibile inserire il collegamento tra codici meccanografici e codici INPDAP per le altre scuole in cui il/i dipendente/i hanno prestato il servizio. Il codice Ente delle istituzioni scolastiche è possibile reperirlo all'interno del programma Pensioni S7, nella scheda di configurazione. Se il codice si conosce e viene inserito in questa tabella verrà importato nei servizi senza onere insieme con la descrizione della scuola, altrimenti per quel servizio verrà inserito il codice INPDAP del MIUR presente nei parametri, come precedentemente detto al punto [1.](#page-1-0)

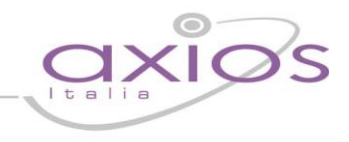

# **C. GESTIONE PRATICA MODELLO PA04**

La gestione di una pratica per arrivare ad ottenere il Modello PA04 è complessa e richiede l'interazione di diverse aree e di diverse procedure, per cui si consiglia di seguire con ordine le indicazioni sotto riportate.

1. AREA PERSONALE

Controllare ed eventualmente inserire nel programma Personale di Axios, sia i servizi di preruolo in forma analitica, che di ruolo. Per il ruolo è possibile inserire un'unica situazione scolastica senza mettere la data di fine a patto che non ci siano passaggi di qualifica. In questo caso vanno inserite tante situazioni quanti sono i passaggi, l'ultimo può non avere la data di fine.

### 2. RICOSTRUZIONE CARRIERA

Affinché il programma possa esportare, oltre ai servizi inseriti nell'area Personale, anche gli scatti di anzianità e di conseguenza gli adeguamenti stipendiali occorre essere in possesso della Ricostruzione di Carriera del/dei dipendente/i. Per cui:

2.1. AREA RICOSTRUZIONE DI CARRIERA

Se la scuola è in possesso dell'area Ricostruzione di Carriera basterà effettuare la ricostruzione di carriera del dipendente e, se questa è già stata fatta con il SIDI, è bene controllare che gli importi e le progressioni dei due decreti coincidano. Per effettuare la ricostruzione di carriera si rimanda alla guida Pensioni S7 (PA04) - [Ricostruzione Carriera](http://www.axiositalia.com/Aggiornamenti/RIC/doc/QGRIC.pdf).

2.2. AREA GESTIONE FISCALE

Se al contrario non si dispone del programma Ricostruzione di Carriera, oppure si è in possesso della ricostruzione di carriera del dipendente che differisce da quella prodotta dal programma Ricostruzione di Carriera di Axios, occorre in area Gestione Fiscale nel menu Periodiche->Pensioni S7->Gestione progressioni stipendio definita da utente

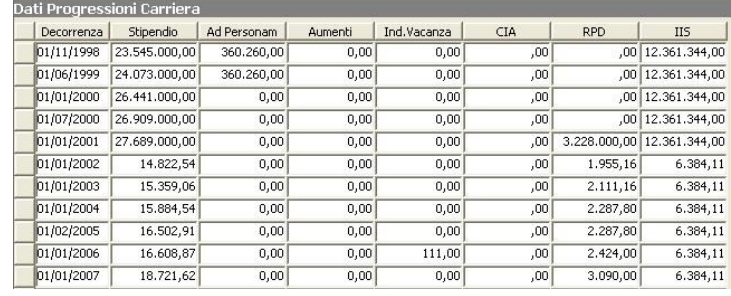

ed inserire gli importi annuali con le decorrenze riportate sul decreto di ricostruzione in possesso dell'utente a partire dall'immissione in ruolo. Non è comunque necessario inserire progressioni antecedenti al 01/01/1993. Si ricorda inoltre che per i periodi antecedenti il 2002, gli importi vanno indicati in Lire.

### <span id="page-2-0"></span>3. AREA GESTIONE FISCALE

A questo punto si può procedere con la gestione e la creazione della Pratica che si divide in due fasi:

3.1. Andare in Periodiche->Pensioni S7->Dati ricostruzione e richiamare il dipendente.

Prima di importare i servizi, scegliere se si vuole o meno importare anche le competenze accessorie pagate dalla scuola o inviate tramite Cedolino Unico al dipendente in questione, tramite il menu a tendina posto in basso:

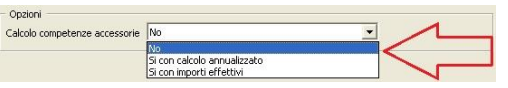

**No**: Le competenze accessorie non verranno calcolare e dovranno essere inserite manualmente in Pensioni S7.

**Sì con calcolo annualizzato**: La procedura leggerà le competenze accessorie presenti nel Registro Stipendi e nel Cedolino Unico annualizzandole secondo il calcolo: Importo / Giorni del periodo \* 360.

**Sì con importi effettivi**: La procedura leggerà le competenze accessorie presenti nel Registro Stipendi e nel Cedolino Unico senza nessun calcolo.

Se si sceglie di far calcolare le competenze accessorie liquidate dalla scuola con la finalità di compilare le competenze accessorie del PA04 è solo indicativo in quanto la procedura non può conoscere eventuali compensi liquidati da altri Istituti.

Gli eventuali altri compensi andranno inseriti manualmente in questa schermata nella colonna pertinente o direttamente in Pensioni S7 dopo aver richiesto al dipendente quanto da lui percepito da altri istituti al fine di una corretta compilazione del PA04.

Una volta operata la scelta, cliccare in basso a destra sul tasto  $\int_0^{\frac{\pi}{2}}$  servizi . Il programma a questo punto elencherà i servizi presenti in area Personale per quanto riguarda il preruolo e invece attingerà le informazioni del ruolo o dall'area Ricostruzione di Carriera o dalle Progressioni di Stipendio che l'utente ha inserito precedentemente.

N.B. Le date dei servizi che il programma inserisce in automatico non necessariamente coincidono con le date di inizio e fine dei servizi prestati, ma seguono gli aumenti stipendiali tabellari che si susseguono negli anni.

ATTENZIONE! I servizi prestati fino al 31/12/1987 come "Supplente Breve e Saltuario (N01)" avevano l'iscrizione all'INPS per cui non dovrebbero essere importati nel PA04; per questo motivo il programma non li esporterà. Se però si volessero importare anche quei servizi occorre cancellare la riga del tipo nomina riguardante Pensioni S7 da *File->Tabelle->Collegamenti Tipi Nomina-*>Parametri utilizzo tipo nomina/modelli

3.2. Andare in Periodiche->Pensioni S7->Gestione pratiche e richiamare il dipendente.

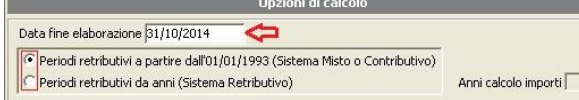

Prima di creare la pratica occorre indicare: **Data di fine elaborazione:** è la data alla quale si intende far terminare la pratica del modello PA04.

**Periodi retributivi a partire dall'01/01/1993 (Sistema Misto o Contributivo)**: Prende le retribuzioni dall'inizio del servizio o al massimo dall'01/01/1993, da selezionare in caso di sistema pensionistico Misto o Contributivo.

**Periodi retributivi da anni (Sistema Retributivo)**: Prende i servizi degli ultimi 10 anni dalla data di fine elaborazione o al massimo dall'01/01/1993, da selezionare in caso di sistema pensionistico Retributivo.

Una volta impostati i dati desiderati cliccare sul pulsante in basso a destra versantel E' fortemente sconsigliato intervenire manualmente nella pratica. Successivamente cliccare sul pulsante

N.B. E' possibile gestire ed esportare un solo dipendente per volta.

# uick quic

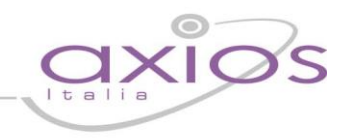

### **D. PROGRAMMA PENSIONI S7**

I prossimi passaggi sono quindi da eseguire all'interno del programma EX INPDAP, **Pensioni S7**.

1. Andare in *Comandi Generali->Funzionalità Enti* e cliccare sul pulsante in alto Car. Inform.302

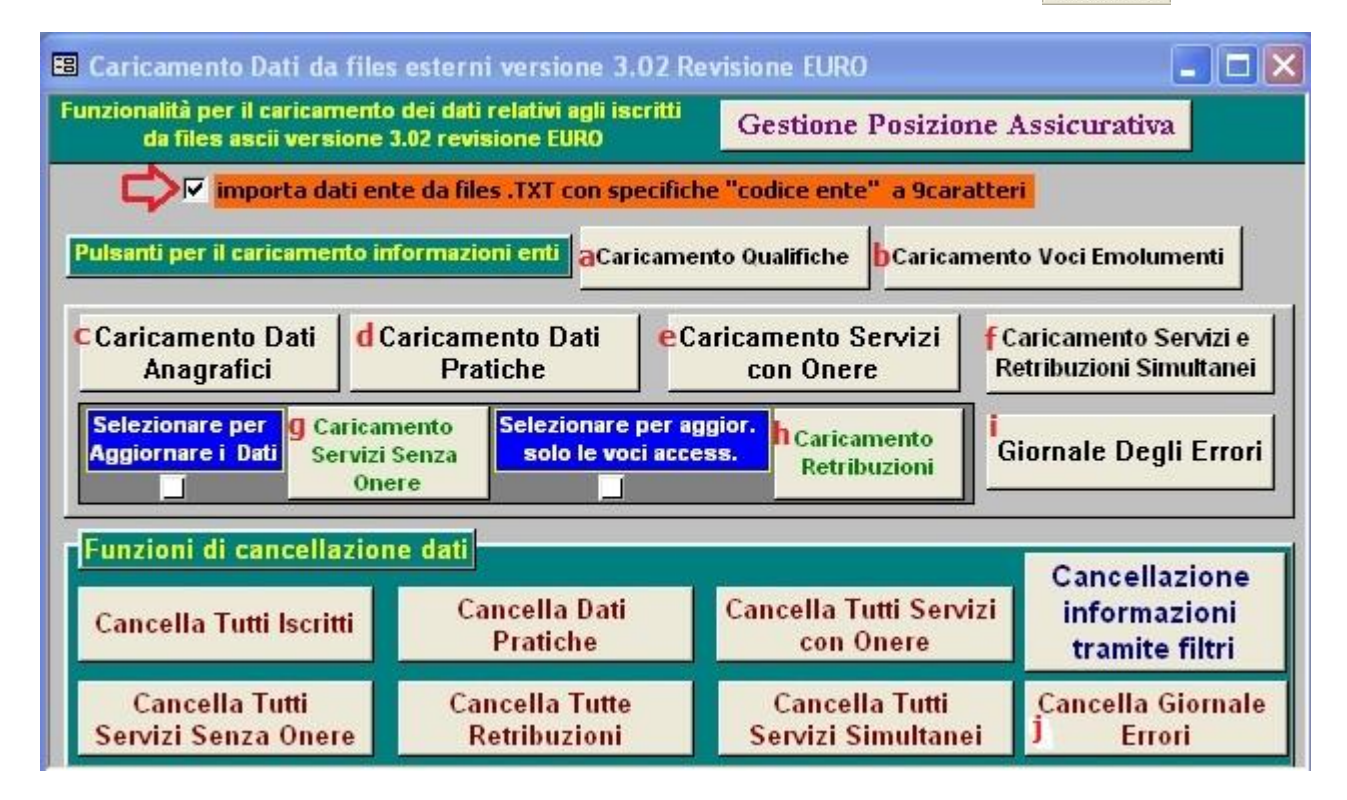

Prima di procedere con l'importazione della pratica mettere SEMPRE il flag nella casella "importa dati ente da files .TXT con specifiche "codice ente" a 9 caratteri", come mostrato in figura e dare OK al messaggio che comparirà.

Di seguito illustriamo i vari bottoni che vanno cliccati in maniera sequenziale:

- a. Da premere SOLO LA PRIMA VOLTA
- b. Da premere SOLO LA PRIMA VOLTA
- c. Premere questo tasto per importare l'anagrafica del dipendente ed accertarsi che il numero di Iscritti coincida con il numero totale
	- (se i due dati NON coincidono controllare il giornale degli errori. Punto [i\)](#page-5-0)
- d. Se l'importazione dei dati anagrafici è avvenuta correttamente, proseguire con il caricamento della Pratica ed accertarsi che il numero di pratiche coincida con il numero totale (se i due dati NON coincidono controllare il giornale degli errori. Punto [i\)](#page-5-0)
- e. Questo tasto può essere saltato in quanto gli eventuali Servizi con onere (per esempio il riscatto della laurea) va inserito manualmente direttamente all'interno del programma Pensioni S7.
- f. Se l'importazione dei dati anagrafici e dei dati della pratica è andato a buon fine, proseguire con il pulsante successivo ed accertarsi sempre che il numero dei servizi inseriti coincida con il numero totale

(se i due dati NON coincidono controllare il giornale degli errori. Punto i)

- g. Se le precedenti importazioni sono andate e buon fine proseguire con l'importazione dei servizi senza onere accertandosi come prima che il numero si servizi coincida con il totale (se i due dati NON coincidono controllare il giornale degli errori. Punto i)
- h. In ultimo, cliccare sul caricamento retribuzioni sempre stando attenti che il numero delle retribuzioni coincida con il totale.

(se i due dati NON coincidono controllare il giornale degli errori. Punto i)

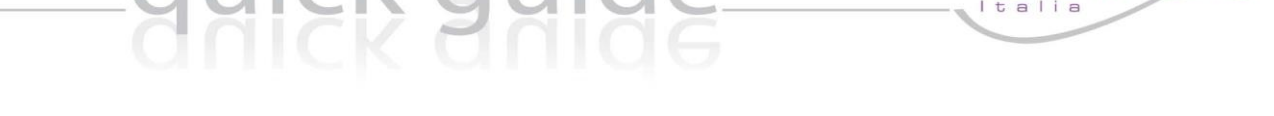

<span id="page-5-0"></span>i. Se uno dei pulsanti da c. ad h. precedentemente illustrati dovesse dare errore, tramite questo pulsante è possibile individuare il problema come illustrato nell'esempio qui sotto:

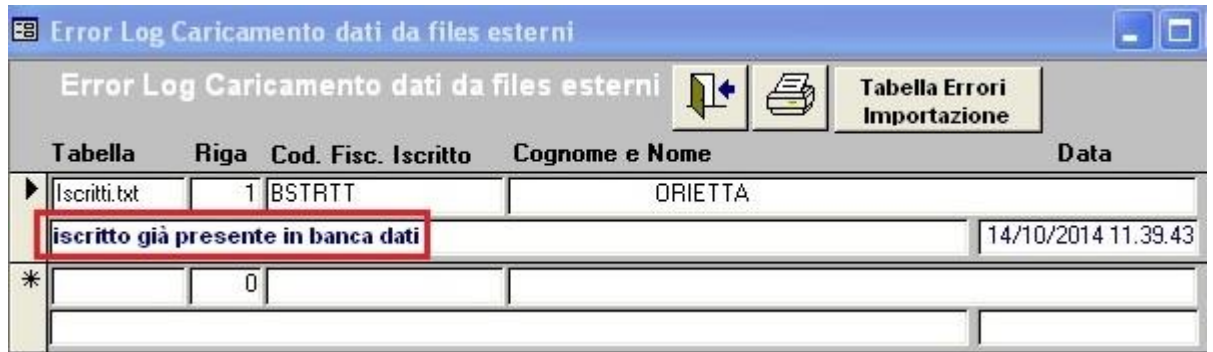

In caso di errori, prima di contattare l'assistenza prendere nota dell'errore segnalato.

Nel nostro esempio si sta cercando di reimportare un dipendente già importato precedentemente. Per poter rilavorare la pratica il dipendente va prima cancellato dal programma pensioni S7 e solo successivamente è possibile reimportarlo.

- j. Una volta visualizzati gli errori cancellarli tramite questo pulsante, in modo da svuotare questa tabella.
- 2. Visto alcuni limiti nell'importazione dei dati in Pensioni S7, si rendono necessari alcuni interventi manuali. Andare in Comandi generali->Posizione Assicurativa Mod. PA04 e richiamare il dipendente:
	- Iscritto Stampe Mod. PA04 Modifica Record Finestra Utilità ? 2.1. B 25 B 2 2 3 - - + + + D 2 1 + .<br>Selezione iscritto per gestione posiz, assicurativa PAO4 dice Fiscal **Cognome e Non Filtro Ente**

Una volta selezionato il nominativo dal menu a tendina, cliccare sull'icona "dati Anagrafici Iscritto"

In questa maschera occorrerà verificare i dati anagrafici del dipendente controllando soprattutto il numero civico ed in caso correggerlo. Qualora non ci fosse il numero civico inserire il valore "S.N.C."

2.2 Successivamente cliccare sul pulsante "Servizi Senza Onere" **A** poiché in questa sezione ci possono essere dei dati che l'importazione potrebbe non gestire correttamente:

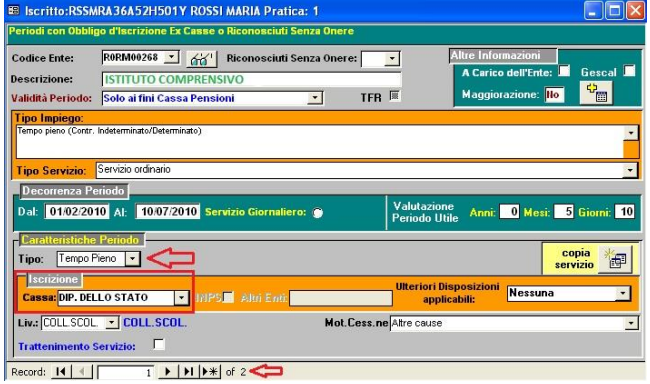

**Caratteristiche del periodo – Tipo** In caso di orario ridotto per il personale scolastico l'importazione imposterà comunque "part-time". Se necessario modificare con "Orario ridotto", selezionare "Personale scolastico" ed inserire le "ore" e "su ore".

In caso di Tempo Pieno il programma imposterà in automatico "Tempo Pieno".

**Iscrizione – Cassa**: Questo campo

non è importabile, va inserito manualmente su ogni record presente in questa schermata. In questa sezione vanno inseriti anche altri servizi senza onere non presenti nei programmi Axios come: Servizio militare, contribuzioni volontarie e altri tipi di servizi senza onere.

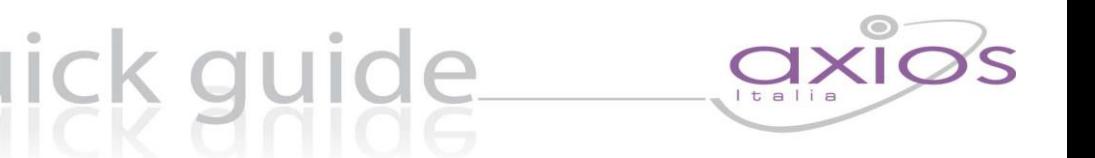

2.3 Successivamente cliccare sul pulsante "Importi Retribuzioni"  $\mathbb{E}$  in quanto ci sono alcuni dati che vanno gestiti manualmente:

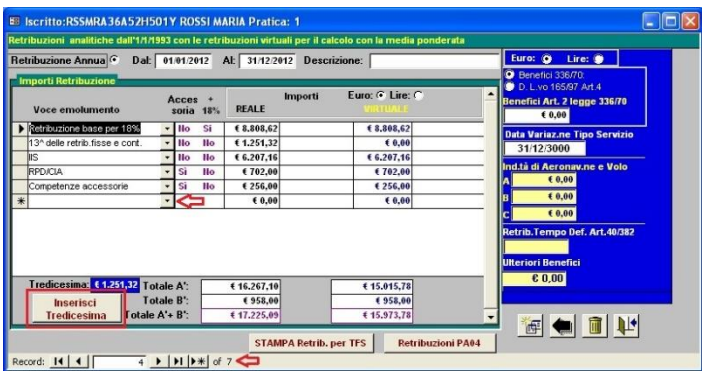

**Tredicesima**: va inserita solo per il sistema contributivo e misto ed è quella effettivamente percepita dal dipendente. Per inserirla basta cliccare sul pulsante "Inserisci Tredicesima" su ogni record presente. Non va compilata la colonna "virtuale". **Competenze accessorie**: qui è possibile aggiungere eventuali competenze accessorie percepite

dal dipendente presso altre scuole, qualora non siano state inserite direttamente in Gestione Fiscale nella sezione Dati Ricostruzione (vedi punto [3.1\)](#page-2-0)

**Indennità non annualizzabili**: Se presenti vanno inserite manualmente.

2.4 Per le fasi successive (stampa modello, invio PA04 o calcolo pensione, ecc..) o per inserire eventuali servizi con onere, consultare l'Help di Pensioni S7 o contattare l'INPS.